## Statistical chart preparation procedure For CiNii Research

Follow the steps below to prepare to use the statistical chart of Google Analytics provided by CiNii Research. Please note that you will need to obtain a Google account and agree to the Google Analytics Terms of Service, so refer to and understand the laws and regulations of the country or region regarding the use of Google Analytics.

The general usage of Google Analytics is not covered here. Refer to web pages and books related to Google Analytics.

This procedure consists of the following steps.

- Tracking code acquisition procedure for Google Analytics
- Tracking code embedding procedure for Google Analytics
- Custom Reports import procedure for Google Analytics

•Tracking code acquisition procedure for Google Analytics

- 1. Get a Google account and log in to Google.
- 2. Access the Google Analytics page below https://analytics.google.com/
- 3. Enter "Account name" in half-width alphanumeric character/ symbols in "Account setup" as shown below. If you already have a Google Analytics account, do 6 "Property setup".

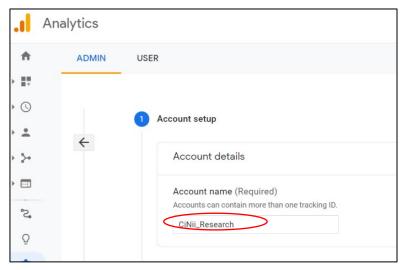

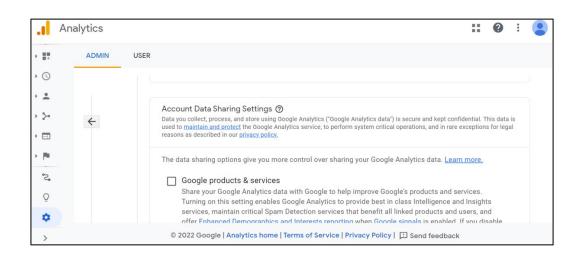

- A ADMIN USER ) III Give Google marketing specialists and your Google sales specialists access to your G data and account so they can find ways to improve your configuration and analysis, a • ① optimization tips with you. If you don't have dedicated sales specialists, give this accurate Google representatives. -~ Learn how Google Analytics safeguards your data. 5-You have access to 100 accounts. The maximum is 100. °C, Next Q \$ © 2022 Google | Analytics home | Terms of Service | Privacy Policy | 🛄 Send feedba >
- 5. Scroll down to the "Next" link as shown in the figure below and click "Next".

6. The "Property Settings" screen will appear as shown below. Enter "CiNii Research" in the "Property Name" field and select your country in the "Report Time Zone" field. Then click "Show advanced options"

| .1       | Analytics    |                                                                       |
|----------|--------------|-----------------------------------------------------------------------|
| <b>f</b> | ADMIN        | USER                                                                  |
|          |              |                                                                       |
| • 🕓      |              | CiNii Research                                                        |
| • ±      | <del>(</del> | Reporting time zone<br>United States - (GMT-08:00) Los Angeles Time - |
| • 5•     | Ť            |                                                                       |
| • 🗖      |              | Currency<br>US Dollar (USD \$) -                                      |
| × (#     |              | You can edit these property details later in Admin                    |
| °C,      |              | Show advanced options                                                 |
| Q        |              |                                                                       |

7. Under "Show Advanced Options," turn on "Create Universal Analytics Properties," and you will see the page below.

|      | Analytics | : 📀 :                                                                                                    | : |
|------|-----------|----------------------------------------------------------------------------------------------------|---|
| A    | ADMIN     | USER                                                                                                    |   |
| •    |           | Hide advanced options                                                                                                    |   |
| • ±  | ~         | Create a Universal Analytics property                                                                                                    | > |
| • >• |           | The Universal Analytics property is a part of an earlier version of Google Analytics and only supports web measurement. It is not recommended for new Analytics users, and it will not support app measurement. Turn this on if you'd like to create a |   |
| -    |           | Universal Analytics property.<br>Website URL                                                                                                    |   |
| °2,  |           | https:// 🔻 www.mywebsite.com                                                                                                    |   |
| Q    |           | Create both a Google Analytics 4 and a Universal Analytics property                                                                                                    |   |
| •    |           | This will create two properties with connected site tags, so you only need to tag your website once. Learn more                                                                                                    |   |
| >    |           | © 2022 Google   Analytics home   Terms of Service   Privacy Policy   💷 Send feedback                                                                                                    |   |

8. Enter "cir.nii.ac.jp" in "Website URL" field, check "Create a Universal Analytics property only", and click "Next".

| .1       | Analytics | :: 0                                                                                                    |
|----------|-----------|----------------------------------------------------------------------------------------------------|
| <b>f</b> | ADMIN     | USER                                                                                                    |
|          |           | Website URL                                                                                                    |
| • 🕓      |           | https:// v (cir.nii.ac.jp)                                                                                                    |
| • ±      | ÷         |                                                                                                    |
| + >+     |           | Create both a Google Analytics 4 and a Universal Analytics property<br>This will create two properties with connected site tags, so you only need to tag your website once. Learn more                                                                                                    |
| • 🗖      |           | Enable enhanced measurement for Google Analytics 4 property                                                                                                    |
| × ⊫      |           | Automatically measure interactions on your sites in addition to standard screen view measurement.<br>Data from on-page elements such as links and embedded videos may be collected with relevant events. You must<br>ensure that no personally-identifiable information will be sent to Google. <u>Learn more</u> |
| °,       |           | Create a Universal Analytics property only                                                                                                    |
| Q        |           |                                                                                                    |
| \$       |           | Next Previous                                                                                                    |
| >        |           | © 2022 Google   Analytics home   Terms of Service   Privacy Policy   🖪 Send feedback                                                                                                    |

9. Do not check anything in the displayed "About your business", scroll down and click "Create" at the bottom.

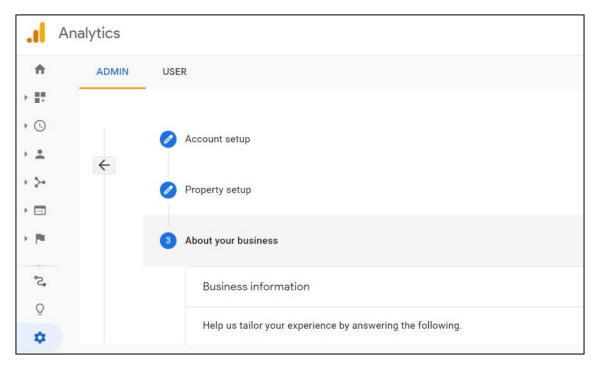

| .1          | Analytics  |                                                                                                    |
|-------------|------------|----------------------------------------------------------------------------------------------------|
| <b>A</b>    | ADMIN USER |                                                                                                    |
|             | ÷          | <ul> <li>Optimize injoite of application</li> <li>Measure data across multiple devices or platforms</li> <li>Optimize my advertising cost</li> <li>Increase my conversions</li> <li>Measure content monetization</li> <li>Analyze my online sales</li> <li>Measure app installs</li> <li>Measure lead generation</li> <li>Other</li> </ul> |
| ۍ<br>۲<br>۲ |            | Create Previous                                                                                                    |
| >           |            | © 2022 Google   Analytics home   Terms of Service   Privacy Policy   💷 Send feedback                                                                                                    |

 On the Google Analytics Terms of Service Agreement page, set your country to "region", check "I also accept the Data Processing Terms as required by GDPR." And click "I Accept".

| Googl<br>/ region.<br>United | e Analytics Terms of Service Agreement                                                                                                    | × |
|------------------------------|----------------------------------------------------------------------------------------------------|---|
| ≡                            | Google Marketing Platform                                                                                                    | * |
| These<br>by Go<br>This A     | e Google Analytics Terms of Service (this "Agreement") are entered into<br>ogle LLC ("Google") and the entity executing this Agreement ("You").<br>Agreement governs Your use of the standard Google Analytics (the<br>so accept the Data Processing Terms as required by GDPR. Learn more |   |

11. The screen shown below will appear and the tracking code (tracking ID) obtained will be displayed at the top of the screen.

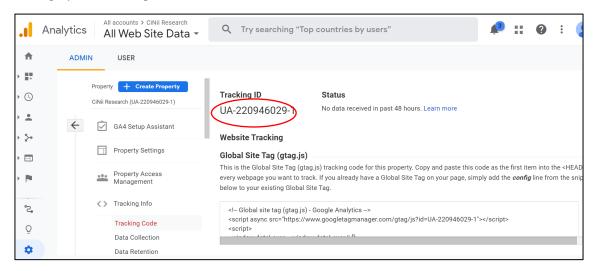

- Tracking code embedding procedure for Google Analytics Enter the tracking code obtained according to the "Renewal application procedure for CiNii Research Institutional Authentication" in the tracking code field and apply for renewal.
- Custom Reports import procedure for Google Analytics
   NII provides Custom Reports that can aggregate the number of page views and events for each month. To use this, open Google Analytics in your browser and follow the steps below to import Custom Reports.
- 1. To capture Custom Reports with the number of page views per month, open another tab with a browser that has Google Analytic open, and paste the following URL in the address field.

https://analytics.google.com/analytics/web/template?uid=gNIYScmYT0-1CU1fXJa7T g

2. On the displayed page as shown below, Click "Select a view" and select "All Web Site Data" directly under the acquired tracking code.

| Please choose | a view from your Google | Analytics account to import this configuratio | n. |
|---------------|-------------------------|-----------------------------------------------|----|
|               |                         |                                               |    |
| Select a v    | view                    | *                                             |    |
| Q, Searc      | h                       |                                               |    |
| 1             | すべてのウェブサイトのテ            | -9                                            |    |
| ✓ CiNii_F     | Research                |                                               |    |
|               | ii Research             | UA-220946029-1                                |    |
| Create        | All Web Site Data       | $\supset$                                     |    |
| ▼ CiNiiRe     | esearch                 |                                               |    |
|               | ii Research             | UA-220735368-1                                |    |

3. On the displayed page as shown below, change the Japanese wording to "Number of page views" etc. and click "Create".

|        | ustom Report configuration was shared with you.<br>use choose a view from your Google Analytics account to import this configuration. |
|--------|----------------------------------------------------------------------------------------------------|
|        |                                                                                                    |
|        | All Web Site Data                                                                                                    |
| (      | Number of an an inter                                                                                                    |
|        | Number of page views                                                                                                    |
| Create | Cancel                                                                                                    |
|        |                                                                                                    |

4. With the page shown below, the import is complete. Initially it is not aggregated, so the number of page views is 0. To change the aggregation period, correct the part surrounded by red rectangle.

| .1   | Ameliation                     | ounts > CiNii Research<br>Veb Site Data - | Q TI         | ry searching | g "Compare bo | unce rate this week | with las | t w     | 3      |           | :      | •    |
|------|--------------------------------|-------------------------------------------|--------------|--------------|---------------|---------------------|----------|---------|--------|-----------|--------|------|
| ŧ    | Home                           | Number of page                            | e views      | 0            |               |                     | SAV      | /E J EX | PORT   | < SHAR    | E 🎤    | EDIT |
|      | Customization                  |                                           |              |              |               |                     |          | Feb 1   | 0.2023 | 2 - Feb 1 | 6.2023 | 2 -  |
|      | Dashboards                     | O All User<br>0.00% Pag                   |              |              |               |                     |          |         | -,     |           | -,     |      |
|      | Custom Reports                 |                                           |              |              |               |                     |          |         |        |           |        |      |
|      | Saved Reports<br>Custom Alerts | + Add See                                 | gment        |              |               |                     |          |         |        |           |        |      |
| REPO | ORTS                           | 月タブ(エクスプ                                  |              |              | ブ (エクスプローラ)   | 月タブ(フラットテー          | ーブル)     | 月・ページ   |        |           |        | _    |
| • 🕓  | Realtime                       | Pageviews 👻 VS.                           | . Select a m | etric        |               |                     |          | Da      | y Week | Month     | 2      | ••   |
| °2°  | Attribution BETA               | <ul> <li>Pageviews</li> </ul>             |              |              |               |                     |          |         |        |           |        |      |
| Q    | Discover                       | 1                                         |              |              |               |                     |          |         |        |           |        |      |
| \$   | Admin                          | <b>•</b> 0                                |              |              | •             | •                   | •        |         | •      |           | _      |      |
|      |                                | <                                         |              |              |               |                     |          |         |        |           |        |      |

5. To capture Custom Reports for the number of events per month, open another tab with a browser that has Google Analytics open, and paste the following URL in the address field.

https://analytics.google.com/analytics/web/template?uid=Y3H07oJpQFKsLeUXUWz 95A 6. On the displayed page like 2, click "Select a view" and select "All Web Site Data" directly under the tracking code you got.

|        | Custom Report configuration was sha<br>lease choose a view from your Google Analytic |                | is configuration. |
|--------|--------------------------------------------------------------------------------------|----------------|-------------------|
|        |                                                                                      |                |                   |
|        | Select a view                                                                        | ÷              | 1                 |
|        | Q Search                                                                             |                | 1                 |
|        | すべてのウェブサイトのデータ                                                                       |                |                   |
|        | ✓ CiNii_Research                                                                     |                |                   |
|        | ✓ CiNii Research                                                                     | UA-220946029-1 |                   |
| Create | All Web Site Data                                                                    | >              |                   |
|        | ✓ CiNiiResearch                                                                      |                |                   |
|        | - CiNii Research                                                                     | UA-220735368-1 |                   |
|        | すべてのウェブサイトのデータ                                                                       |                |                   |

7. On the displayed page as shown below, Change the Japanese wording to "Number of events" etc. and click "Create".

| lease choose a view from your Google Analytics accour |   |
|-------------------------------------------------------|---|
| All Web Site Data                                     | • |
| Number of events                                      |   |
|                                                       |   |

8. With the page shown below, the import is complete. Initially it is not aggregated, so the number of page views is 0. To change the aggregation period, correct the part surrounded by red.

| .ıl      | A                              | ounts > CiNii Research<br>Veb Site Data - | Q                 | Try searching | g for "audience | overview"    |         | <b>(</b> 3) |        | ?      | :      |
|----------|--------------------------------|-------------------------------------------|-------------------|---------------|-----------------|--------------|---------|-------------|--------|--------|--------|
| <b>A</b> | Home                           | Number of eve                             | ents 🥏            |               | Success.        |              | SAVE    |             | <      | SHARE  | P EDIT |
| - 11     | Customization                  |                                           |                   |               |                 |              | Г       | Feb 10, 202 | 22 - F | eb 16, | 2022 - |
|          | Dashboards                     | All Use<br>0.00% To                       | rs<br>otal Events |               |                 |              | L       |             |        |        | _      |
|          | Custom Reports                 |                                           |                   |               |                 |              |         |             |        |        |        |
|          | Saved Reports<br>Custom Alerts | + Add Se                                  | egment            |               |                 |              |         |             |        |        |        |
| REPO     | DRTS                           | 月タブ(エクスフ                                  | (פ-ם)             | 月・イベント会       | タブ (エクスプローラ     | ラ) 月タブ(フラットテ | モーブル) 月 | ・イベントタ]     | כ) ז   |        |        |
| • 🕓      | Realtime                       | Total Events 👻                            | /S. Select        | a metric      |                 |              |         | Day We      | ek N   | Aonth  | ≝ .•   |
| °C,      | Attribution BETA               | <ul> <li>Total Events</li> </ul>          |                   |               |                 |              |         |             |        |        |        |
| Q        | Discover                       | 1                                         |                   |               |                 |              |         |             |        |        |        |
| \$       | Admin                          | •0                                        | •                 |               | •               | +            | •       | •           | _      |        | -      |
|          |                                | <                                         |                   |               |                 |              |         |             |        |        |        |

9. To display Custom Reports, click "Customization" at the top left of the page, and the menu opens as shown below. Click "Custom Reports".

| Augusting                                       | accounts > CINIi Research<br>I Web Site Data - Q Try searching | g for "audience overview"   | 📣 II 🛛 E 😩                    |
|-------------------------------------------------|----------------------------------------------------------------|-----------------------------|-------------------------------|
| A Home                                          | Number of events 🥏                                             | SAVE                        | 🕁 EXPORT < SHARE 🎤 EDIT       |
| Customization     Dashboards     Custom Reports | All Users<br>0.00% Total Events                                |                             | Feb 10, 2022 - Feb 16, 2022 💌 |
| Saved Reports<br>Custom Alerts                  | + Add Segment<br>月タブ(エクスプローラ) 月・イベントタ                          | ヮプ(エクスプローラ) 月タプ(フラットテーブル) 月 | <b>・</b> イベントタブ(フラットテーブル)     |
| REPORTS                                         | Total Events 👻 VS. Select a metric                             |                             | Day Week Month 🗹 🗣            |
| C Attribution BETA                              | Total Events                                                   |                             |                               |
| 🅸 Admin                                         | Saturday, February 12, 2022     Total Events: 0                | ]=                          |                               |

 At the bottom of the right body part, the imported "Number of page views" and "Number of events" are displayed. Confirm to check the number of page views and events for each month.

| All accounts > CINII Research<br>All Web Site Data -<br>Q Try searching for "audience overview" |                               |                                                                                                    |                                     |                                                                                                    |                                                       |  |
|-------------------------------------------------------------------------------------------------|-------------------------------|----------------------------------------------------------------------------------------------------|-------------------------------------|----------------------------------------------------------------------------------------------------|-------------------------------------------------------|--|
| <b>n</b>                                                                                        | Home                          | Unlock the power of your data                                                                            | Collecte + larger + cheest + cheest | Entropy         Report         Description         Description           8182,977         35,986,532         0.09%         N | Dates + Rays + Date + Des                             |  |
| - 11                                                                                            | Customization                 | with Data Studio:<br>• Connect to all your data<br>• Create interactive reports<br>• Share your insights | ·····                               |                                                                                                    |                                                       |  |
|                                                                                                 | Dashboards                    |                                                                                                    | 7,674,237 5,565,812 4,29 32,915,399 |                                                                                                    | 90,254,908 54,390,720 80.15,29 0.095<br>V/21/V V/21/V |  |
|                                                                                                 | Custom Reports                |                                                                                                    | Audiences Overview                  | Acquisitions Overview                                                                                                    | Behaviors Overview                                    |  |
|                                                                                                 | Saved Reports                 | Learn more                                                                                               |                                     |                                                                                                    |                                                       |  |
| Custom Alerts Custom Reports REPORTS + New Custom Report + New Category Import from Gallery     |                               |                                                                                                    |                                     |                                                                                                    |                                                       |  |
| • 🕓                                                                                             | Realtime                      |                                                                                                    | import noni Ganery                  |                                                                                                    |                                                       |  |
|                                                                                                 |                               | Title Creation Date                                                                                      |                                     |                                                                                                    |                                                       |  |
| ి                                                                                               | Attribution BETA              |                                                                                                    | Feb 17, 2022                        |                                                                                                    | Actions 🔻                                             |  |
| Q                                                                                               | Discover Number of page views |                                                                                                    | Feb 17, 2022                        |                                                                                                    | Actions 💌                                             |  |
| \$                                                                                              | Admin                         |                                                                                                    |                                     |                                                                                                    |                                                       |  |
| C © 2022 Google   Analytics Home   Terms of Service   Privacy Policy   Send Feedback            |                               |                                                                                                    |                                     |                                                                                                    |                                                       |  |

11. To display more detailed Google Analytics reports, please use the standard Google Analytics reports such as "Audience" and "Acquisition".